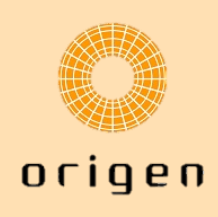

## **Recomendaciones y flujo de trabajo para trabajar en modo sin conexión dentro de SOLIDWORKS PDM**

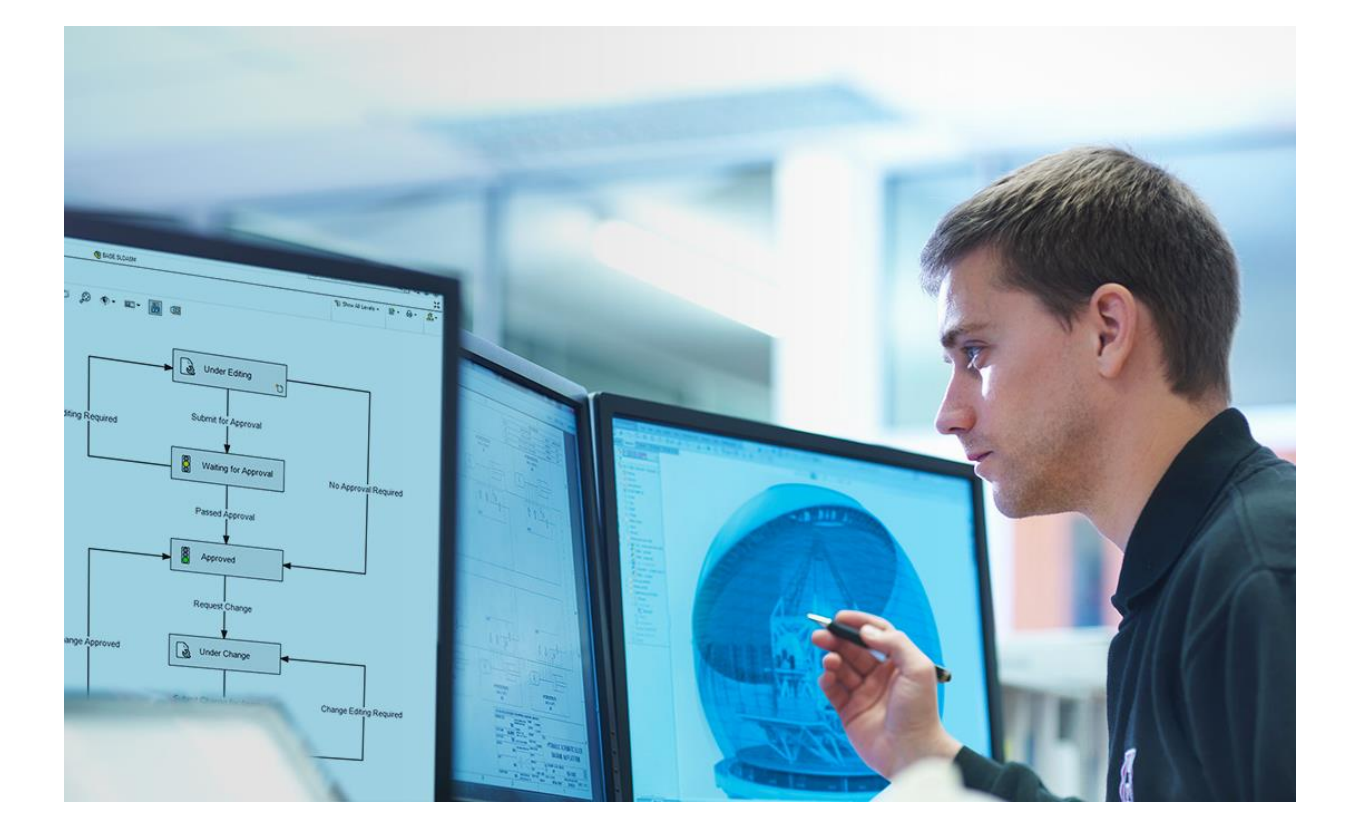

La conectividad constante no siempre es posible. Por ello es fundamental contar con herramientas y soluciones que permitan a los profesionales mantenerse productivos y colaborar de manera eficiente. En el ámbito del diseño y la gestión de datos**, SOLIDWORKS PDM** se ha convertido en una herramienta indispensable para muchos equipos.

Una de las características más destacadas es su capacidad para **trabajar en modo sin conexión**. Esta funcionalidad permite a los usuarios seguir trabajando en sus proyectos, acceder a los archivos y realizar modificaciones incluso cuando no están conectados a la red.

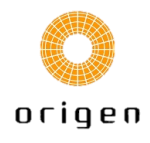

Si nuestra conexión VPN es lenta o inestable. El modo sin conexión permite a los usuarios trabajar en los archivos en modo local sin estar conectados al almacén de SOLIDWORKS (Base de datos PDM, archivado y/o Servidor de Licencias). **En el modo sin conexión sólo los archivos en caché están disponibles y sólo los archivos traídos podrán ser modificados.**

## **Procedimiento para el trabajo sin conexión**

- 1. Obtenemos en caché los archivos deseados. (Ver más abajo en caso de duda)
- 2. Registramos los archivos que serán editados
- 3. Seleccionamos trabajar sin conexión

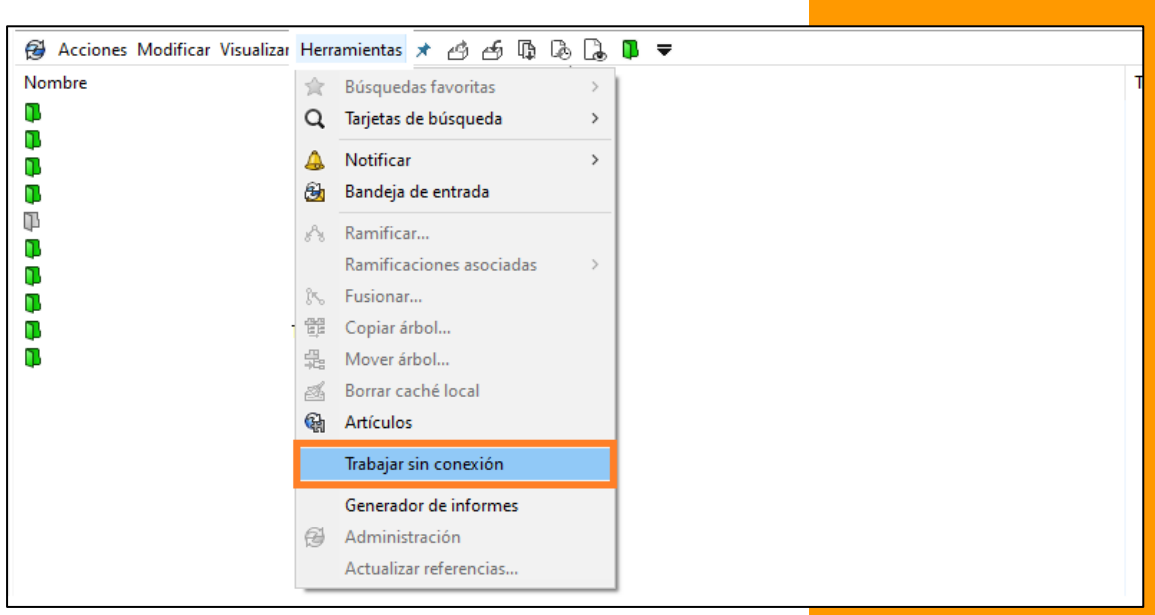

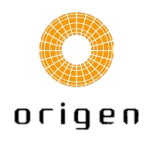

Al empezar a trabajar sin conexión las carpetas de PDM estarán en azul.

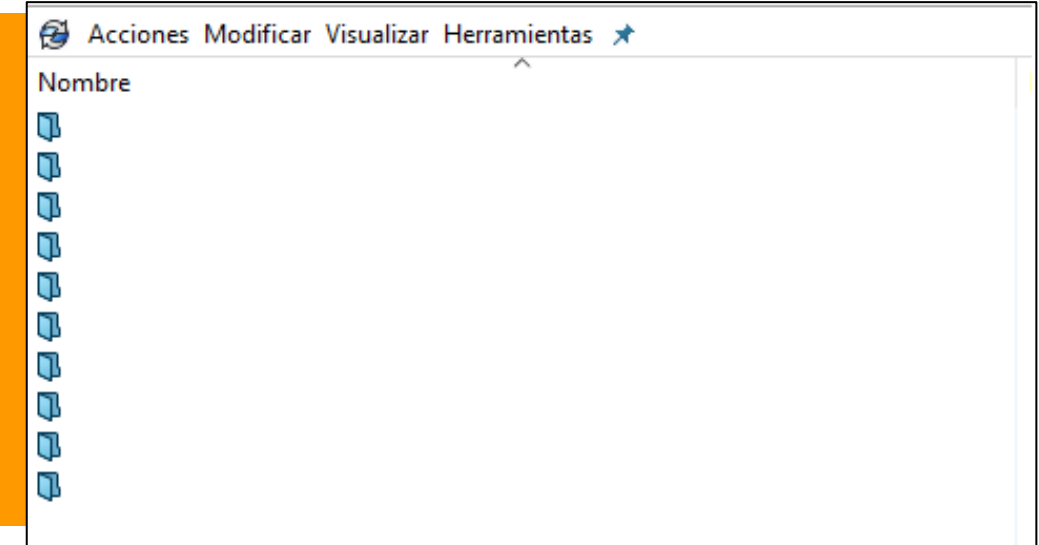

4. Cierra la conexión con el servidor de PDM seleccionando el icono de la bandeja de SOLIDWORKS PDM

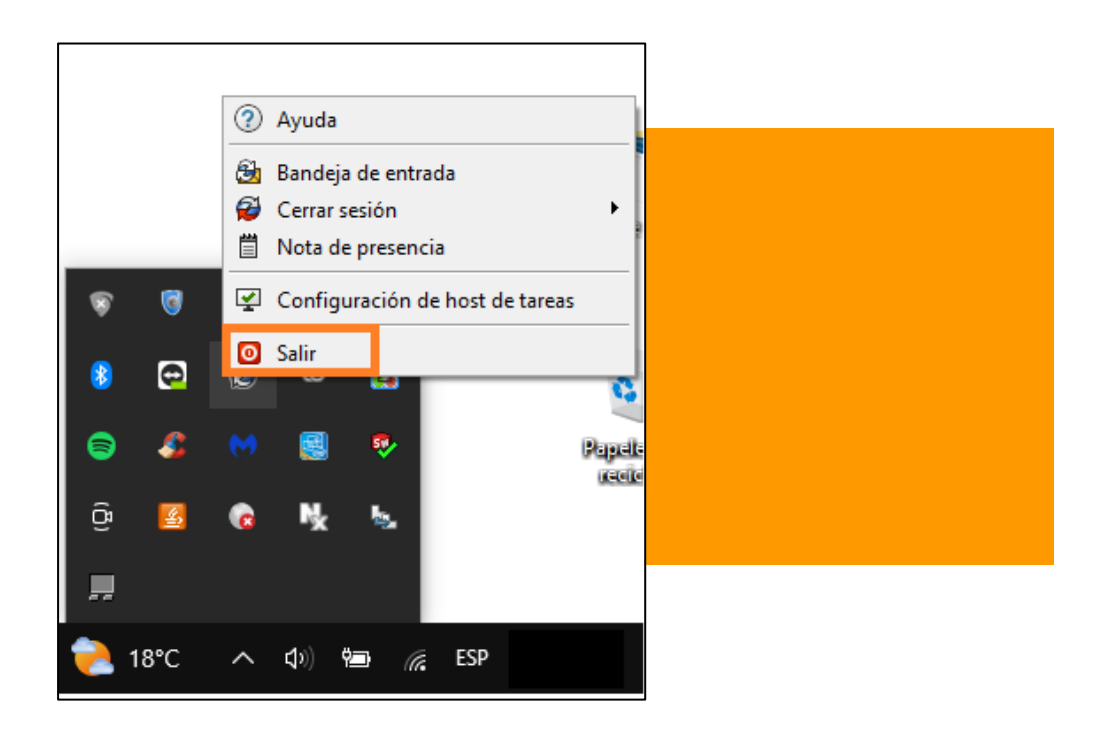

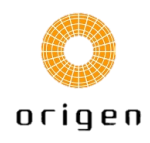

5. Trabajamos con los archivos.

6. Cuando hayamos terminado con los archivos y los archivos estén listos para ser registrados, nos conectaremos a SOLIDWORKS PDM.

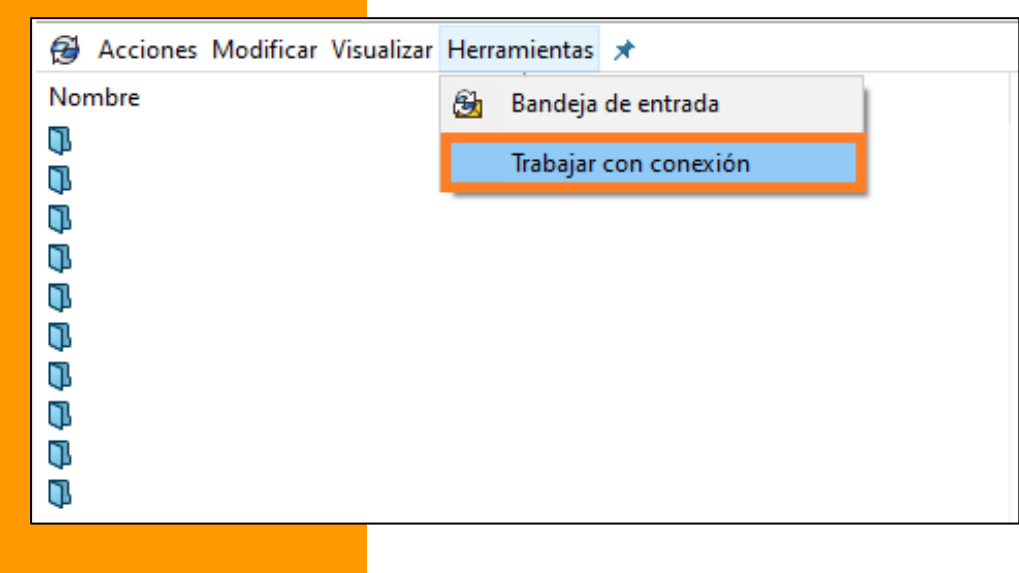

7. Registra los archivos.

## **Recomendaciones**

• Cuando trabajamos sin conexión es recomendable desactivar el complemento de SOLIDWORKS PDM.

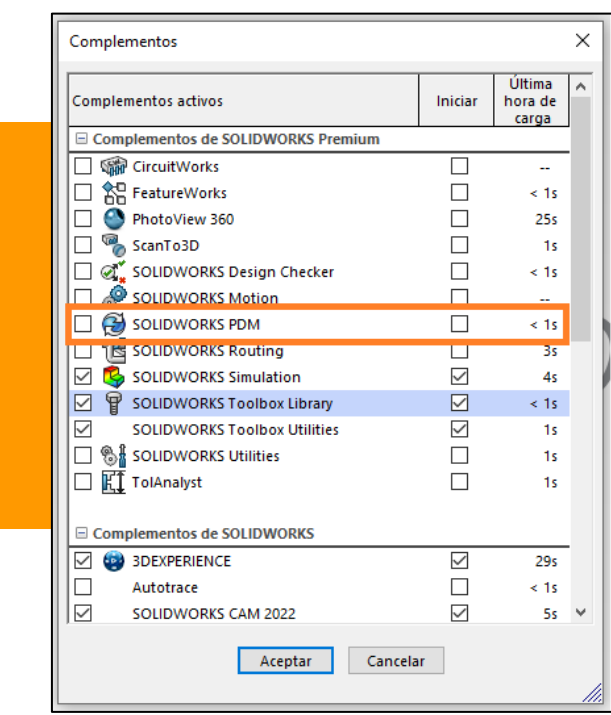

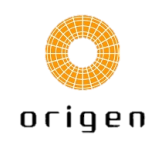

- Cuando trabajemos en modo sin conexión se recomienda verificar que tanto los archivos de los proyectos en los que estemos trabajando, la Librería Toolbox, Librería de diseño estén en caché. (Siempre y cuando estén gestionado dentro del almacén de PDM).
- Mientras estamos trabajando sin conexión los archivos se guardan en la vista local y bajo ningún concepto deberemos cambiar los nombres o mover estos archivos. Para realizar estas acciones tendremos que trabajar con conexión.
- Deberemos asegurarnos de que la opción de **mostrar todos los archivos** es la establecida dentro de la herramienta de **Administración de SOLIDWORKS PDM**. Para ello haremos clic derecho sobre Usuarios/Grupos>Configuración>Explorador. Este permiso permite que podamos visualizar los archivos locales que sólo existen en la vista local hasta que los agreguemos al almacén.

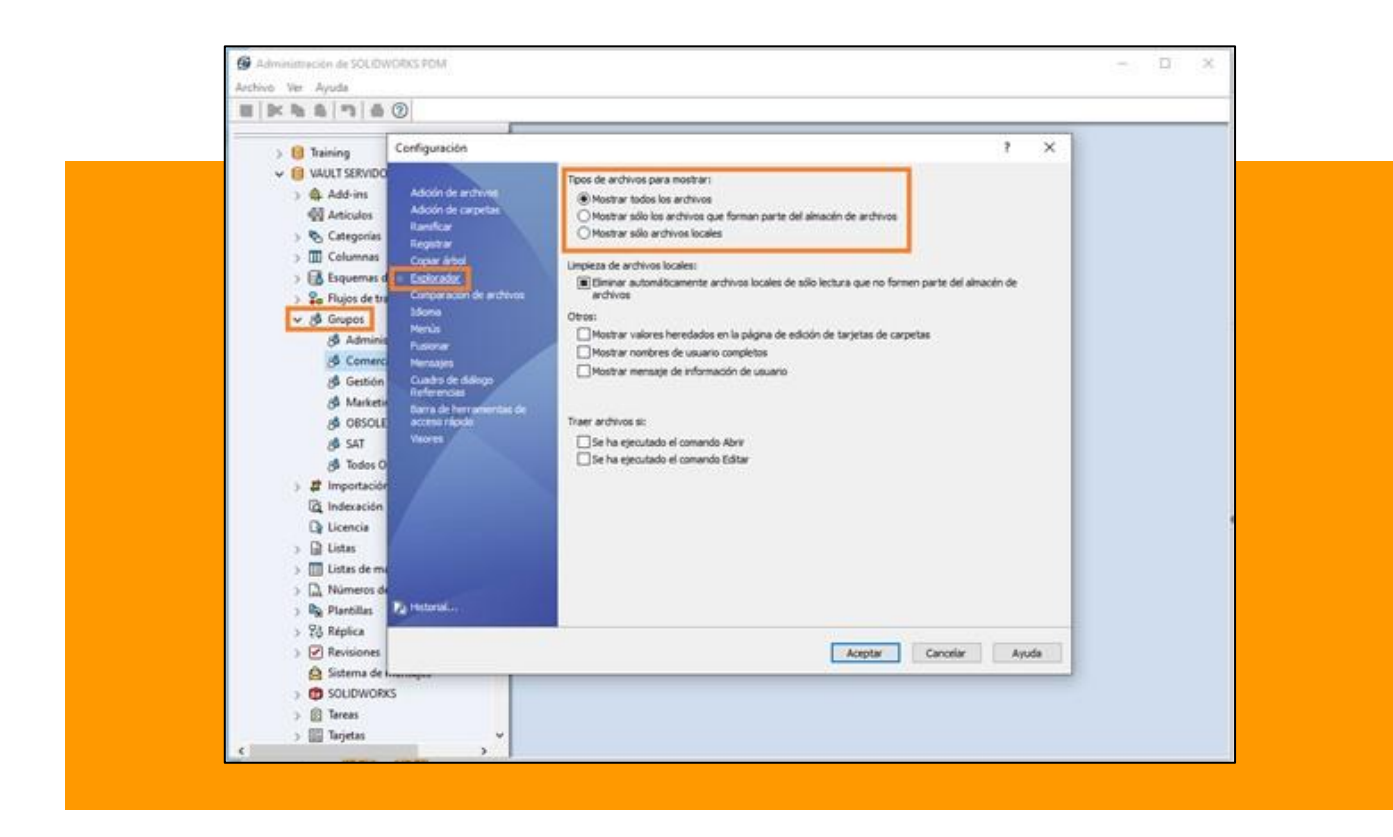

• Cuando cambiemos a modo con conexión, los archivos guardados durante este método aparecerán como <archivo local> (columna Estado) y las carpetas locales aparecerán como inactivas.

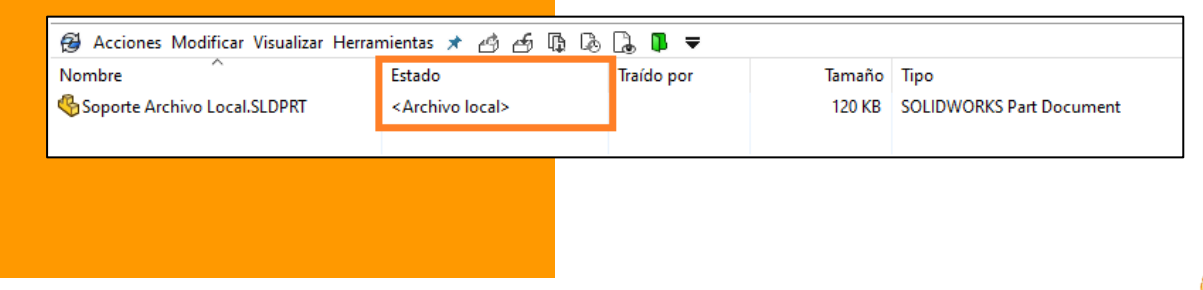

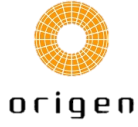

• Los archivos locales tendrán que ser añadidos al almacén mediante Clic Derecho y **seleccionando Añadir al almacén o buscar archivos locales.**

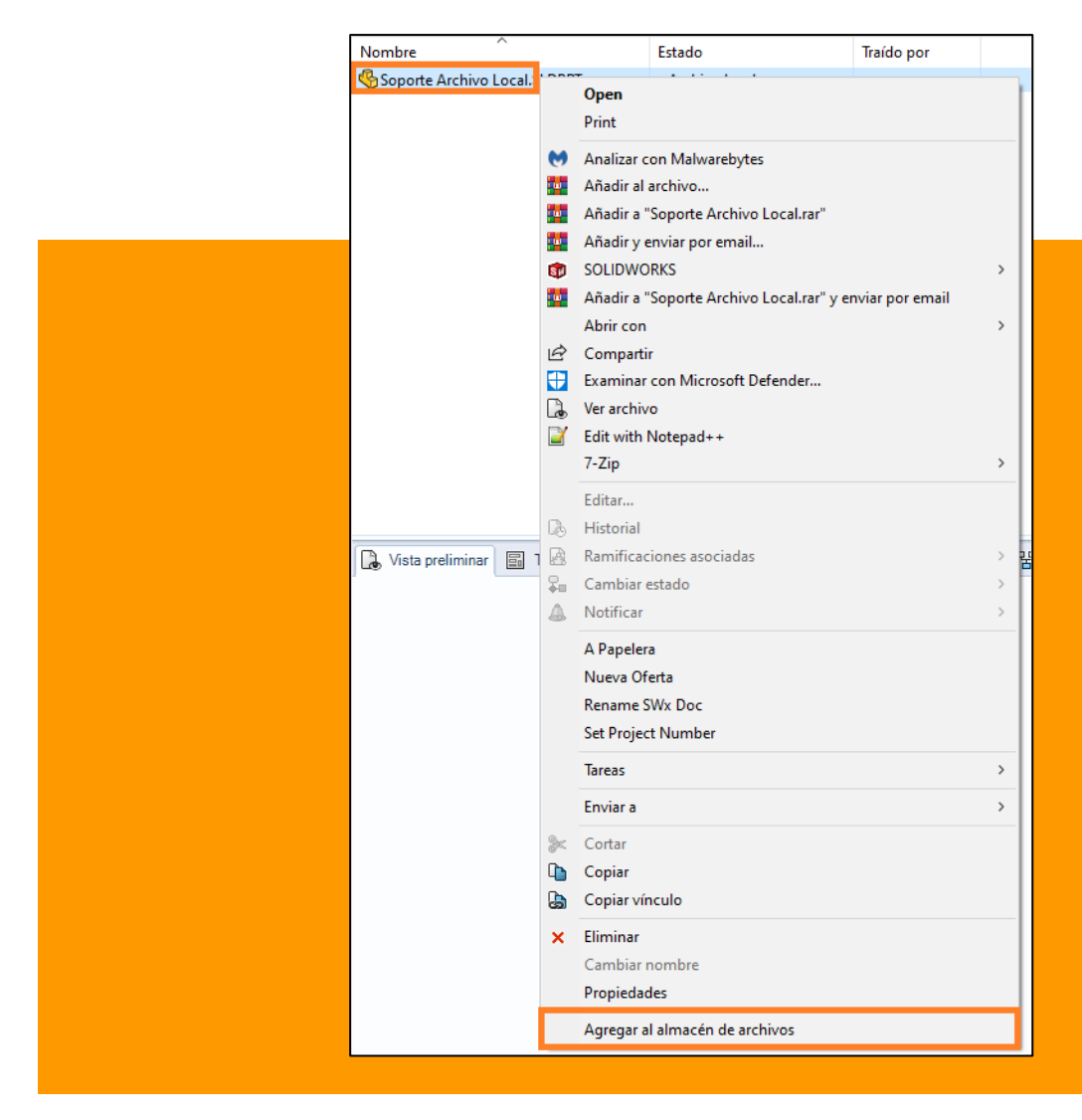

• Se recomienda activar el acceso VPN sólo cuando sea necesario acceder al almacén.

## **Obtener Archivos en caché**

Al obtener un archivo del almacén, se guarda una copia en una carpeta de trabajo en la unidad del disco duro local. Esta carpeta funciona como un área de caché.

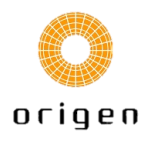

El sistema copia archivos a la caché local al:

- Seleccionar un archivo y abrir la pestaña Vista preliminar.
- Solicitar el archivo seleccionando **Traer**, **Obtener versión** u **Obtener versión más reciente**.
- Arrastrar una pieza de SOLIDWORKS Toolbox a un ensamblaje (cuando SOLIDWORKS PDM gestiona la biblioteca de Toolbox).

Su administrador de sistemas también puede especificar las carpetas en las que el software actualiza automáticamente la caché local cuando inicia sesión en SOLIDWORKS PDM.

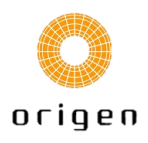